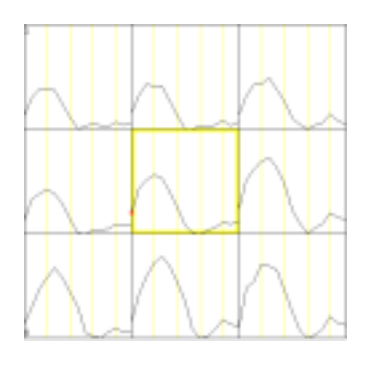

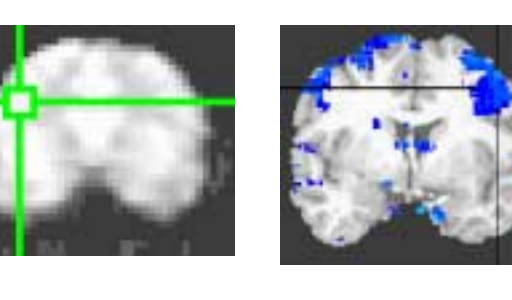

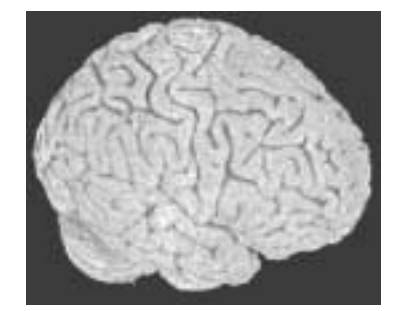

# AFNI 101

This is a brief introduction to getting started using afni.

The main topics covered:

- 1. The basics of AFNI Interface and Command-Line Programs.
- 2. Getting your file into an afni-friendly format with "to3d"
- 3. Navigating the afni interface
- 4. Creating a correlation map as a quick way to determine areas of activation

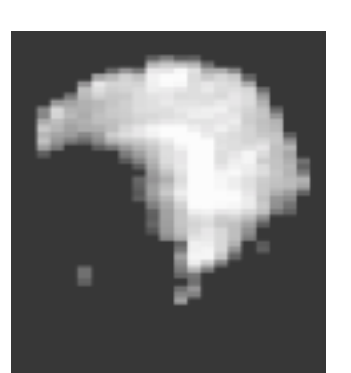

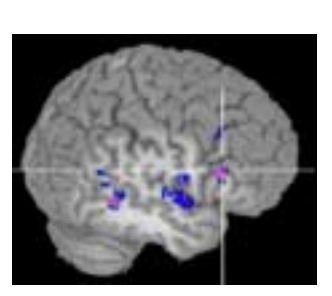

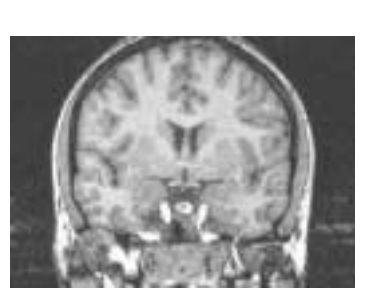

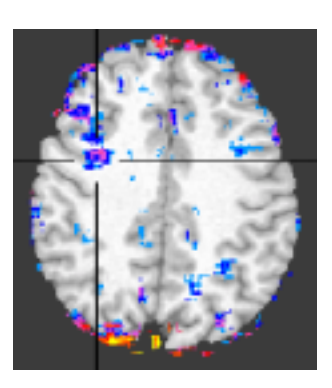

### The Very Basics

#### • AFNI has two main facets: the interface (GUI) and the auxiliary command-line programs

- Interface
	- primarily used to visualize data and run simple, firstpass analyses
	- contains a wide array of options to display anatomical and timeseries data
	- has a 3D Volume Rendering option
	- has "plugins" (under the "Define Datamode" menu) for some command-line programs

#### • Command-line programs

The Interface

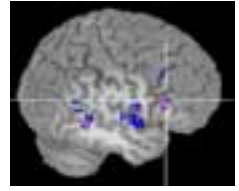

An Example of 3D Rendering

- very useful for multi-scan or multi-subject batch processing
- wide array of processing and analysis tools

• a few examples: motion correction, slice-timing correction, deconvolution, correlations, cluster analysis, t-tests, analysis-of-variance, multiple-testing correction

• to find out the function and options for a program, type:

"program name" –help

• typical command-line structure:

"program name" – "option name" "selection" – "another option" "selection" ... "dataset name+orig"

- note: you may or may not have options, and not all options have a selection after

Some simple examples …

**3dinfo** –verb run\_1+orig ... This will print out all the information stored in the header of a dataset

**3dmerge –prefix masked\_run1 –2clip 0 500 –doall run1+orig** … This will mask out (remove) all voxels with values below 500 and write a new dataset called "masked\_run1+orig"

### Getting your File into AFNI format

### AFNI File format

- each dataset has two files:
	- $\sim$ BRIK contains the actual data
	- ~.HEAD a header file, it contains information about where the dataset is in space, what type of data it is, etc.

for example, "run1+orig.BRIK" and "run1+orig.HEAD"

- the "+orig" means that the data is in its "original" space, as opposed to the standardized Talairach "+tlrc" space.
- you must have a .BRIK and .HEAD file *with the same prefix* ("run1" in the above example) for afni to recognize the dataset
- in afni, there are two basic kinds of files "anatomies" and "functions"
	- "anatomies" : include both high-resolution brains (e.g. SPGR) and BOLD timeseries data (this can be confusing since we tend to think of BOLD data as showing "function", but you want your BOLD data as underlay, and want to calculate activation maps based on it)
	- "functions" : these are typically the activation maps. They are derived or calculated from anatomies, and include correlations and other activation maps as well as masks and t-test results
- datasets from the same subject or of the same type should be stored in the same directory, called a "session" is afni
- to get a file into afni format, use the command "to3d"

#### to3d Examples

1. Timeseries data – output of reconstruction

- A typical output of reconstruction is a ".sdt" file one large file containing only data (no header). Note: reconstruction can also output a series of I.### files – one for every timepoint. To use these, specify "I.\*" as the input
- Command-line example:

```
to3d –epan –prefix run1 –time:zt 33 300 2000 alt+z
–xFOV 120R-L -yFOV 120A-P –zSLAB 70I-50S –2swap 
-session \sqrt{\tan 1.}sdt\frac{1}{2}\sim Input File
```
#### options:

"-epan" : Specifies the type of data, in this case, its epi. See "to3d" documentation for the tags for other file types.

"-prefix" : what to call the new file, in this case "run1"

"-time:zt" : specifies that this is timeseries data, and it stored in slices, then timepoints. The numbers after this option specify the **# of slices, # of timepoints,** and  $TR$ . The "alt+z" indicates the slices were interleaved in the +z direction, i.e they were collected 1,3,5 … 33,2,4,6…. 32 **Important**: Slice-timing information is stored in the .HEAD file – but no slice-timing correction per se is applied unless you call the program "3dTshift"

"-xFOV", "-yFOV", "-zSLAB": These are the field-of-view dimensions, i.e. the extent in x, y and z, in reference to the 0,0,0 point set by the scanner. The "FOV" indicates that you are specifying from the middle of the first slice to the middle of the last; the "SLAB" means you are specifying the outer edges of each slice. In most cases, you will use FOV for the x and y, and SLAB for z. See page 6 for more information on how to find the field-of-view dimensions.

"-2swap" : byte-swap the input file

"-session" : which directory to write to

#### Page 4

- 2. High-resolution "Anatomical" Scan
- Often, these files are written as  $I$ .### one for every slice.
- Command-line example:

to3d –spgr –prefix T1 highres –xFOV 120R-L -yFOV 120A-P  $-zSLAB$  70I-50S –2swap –session  $/$  I.\*

- This will read up all files of the form I.\*
- Note that there is no "time" option here there is only one "timepoint" so you don't need that option

options:

"-spgr" : Specifies the type of data, in this case, its epi. See "to3d" documentation for the tags for other file types.

"-prefix" : what to call the new file, in this case "T1\_highres"

"-xFOV", "-yFOV", "-zSLAB": These are the field-of-view dimensions, i.e. the extent in x, y and z, in reference to the 0,0,0 point set by the scanner. See page 6 for more information on how to find the field-of-view dimensions.

"-2swap" : byte-swap the input files

"-session" : which directory to write to

#### General Notes with to3d:

- If an interface pops up after you have entered the command, then you are missing a piece of information afni needs.
- If the commandline is incompatible (e.g. you have entered more slices or timepoints than are in your input file), afni will crash and give you a somewhat-helpful error message as to why.
- If you don't byte-swap and you need to, afni will warn you, but will not apply the byte-swap for you.

#### Finding the FOV Dimensions from the Scanlog

When the data is read into afni, it needs to know both the orientation and location of the brain in space. So you have to input the numerical extent of the slices (actually, the bounding box of what was scanned, not just the brain), as well as which axes are which. Just to be confusing, what afni refers to as x,y, and z, ARE NOT the same x, y, and z planes with respect to the scanner.

There are two steps to finding the FOV dimensions

A. To find which axes are which

• The x-dimension refers to: as you look at a slice (as it was collected, so a coronal slice if you are collecting coronally), what is RIGHT to LEFT across the slice.

• The y-dimension refers to: as you look at a slice, what is TOP to BOTTOM down the slice.

The z-dimension refers to: what is the dimension as you go from the FIRST slice to the LAST slice.

So for a sagittal acquisition, X is Anterior to Posterior OR Posterior to Anterior; Y is Superior to Inferior OR Inferior to Superior; Z is Left to Right OR Right to Left. The direction (i.e. A-P or P-A is determined by the prescription and is on the scanlog).

B. To find the numerical extent in X and in Y…

1. Find the FOV from the **scanlog** and divide it by 2

2. Find the dimension on the scanlog, and check to see if there is an offset. This is often listed as "S/I center" or whatever dimensions apply.

If there is none – or if it says the offset is  $0 -$  your FOV dimension is the number from a in each direction – as an example, if the field-of-view on the scanlog is 240, the files are collected sagittally, and there is no offset in  $X$  or  $Y$ , the  $X$  and  $Y$  are: 120A-120P (sometimes written 120A-P) and 120S-I.

If there is an offset – add that number to what you got in  $#1$  for the dimension the offset is in, and subtract it from the other dimension – if there was an offset of "2.2I" listed for the above example, the new FOV dimensions would be: 120A-P and 117.8S-122.2I. **Note that the two dimensions always add to the field of view listed on the scanlog**!

C. To find the numerical extent in Z …

This is directly from the scanlog  $-$  it should be listed in the last blank in the section. It may have some direction about the way it is listed, i.e. "From A to P", and then should have **two** numbers corresponding to the coordinates of the first and last slice. So, for the sagittal acquisition example, it could say 60 L and 80 R, and if you are collecting from left to right, the Z FOV will be simple 60L-80R.

#### Reading Information from the Pfile

If you are unsure of the direction data was collected, or if you want to know more information about a Pfile, you can print out the scanning parameters as stored in the header of the Pfile.

Example 1 cd to the directory containing the Pfiles and type "ppi P######" or "rrh P########" (the former stands for print p-file information, the latter stands for read raw header). Here is an example of the output from ppi

> P-FILE HEADER INFORMATION Subject Name: ANX010 ID: 010 Date and time: Wed Feb 21 15:16:22 2001 Exam #: 1795 Series number: 6 Series description: Cor EPI - No AS Pulse sequence: /usr/g/M/rjd/epibold TR: 2999.996 ms TE: 50.000 ms Flip Angle: 90.0 degrees Variable Bandwidth: 62.00 Hz **Image center (1st slice):** (R/L(-)) 0.00 (A/P(-)) 84.90 (S/I(-)) 9.40 Aquisition/Reconstruction Parameters  $X-FOV = 240.00$  mm  $X-res = 64$  X-dir. voxel size = 3.750 mm  $Y-FOV = 240.00$  mm  $Y-res = 64$  Y-dir. voxel size = 3.750 mm Z-dir. slice thickness = 7.0 mm Scan Plane: Coronal Number of slices: 23 Number of functional images 323.0 Gap between slices: 1.00 mm

! **Important:** The subject's name (full or initials) can be stored in the Pfile header – depending on what the MR tech types in. Remember, this is confidential information!

 $\triangleright$  Information concerning the direction and extent that the data was acquired is in the line starting with **"Image center (1st slice):".** From the scanlog, you should know which axes correspond to x, y, and z. The numbers for the x and y axes correspond to the offsets of the extent (see page 6 for how to use offsets). The sign of the number corresponds to the **direction** of the offset – a negative number after L/R corresponds to left offset, a positive is to the right, a negative number after S/I is an inferior offset, a positive is superior. In the z-direction, which is A/P in this example, there is no offset possible. The number corresponds to the coordinate of the first slice – so it is the first number in the extent of the z-direction. So from the sign of the number, you know which way slices were acquired; here we know that slices were collected from Anterior to Posterior, since the number in the z-direction is positive.

Final Note: Now that you know how to find the FOV dimensions, I'll admit that there is a shorter way. Simply cd to the directory containing the Pfile, and type "read\_FOV\_Pfile all P#####.7" – and the FOV dimensions will print to the screen . The "all" specifies that you want all 3 dimensions; you may also enter "x", "y" or "z" to get just one dimension. **Caveat Emptor:** This program may not work correctly for certain oblique and reverse-spiral prescriptions.

# The Basic AFNI Interface

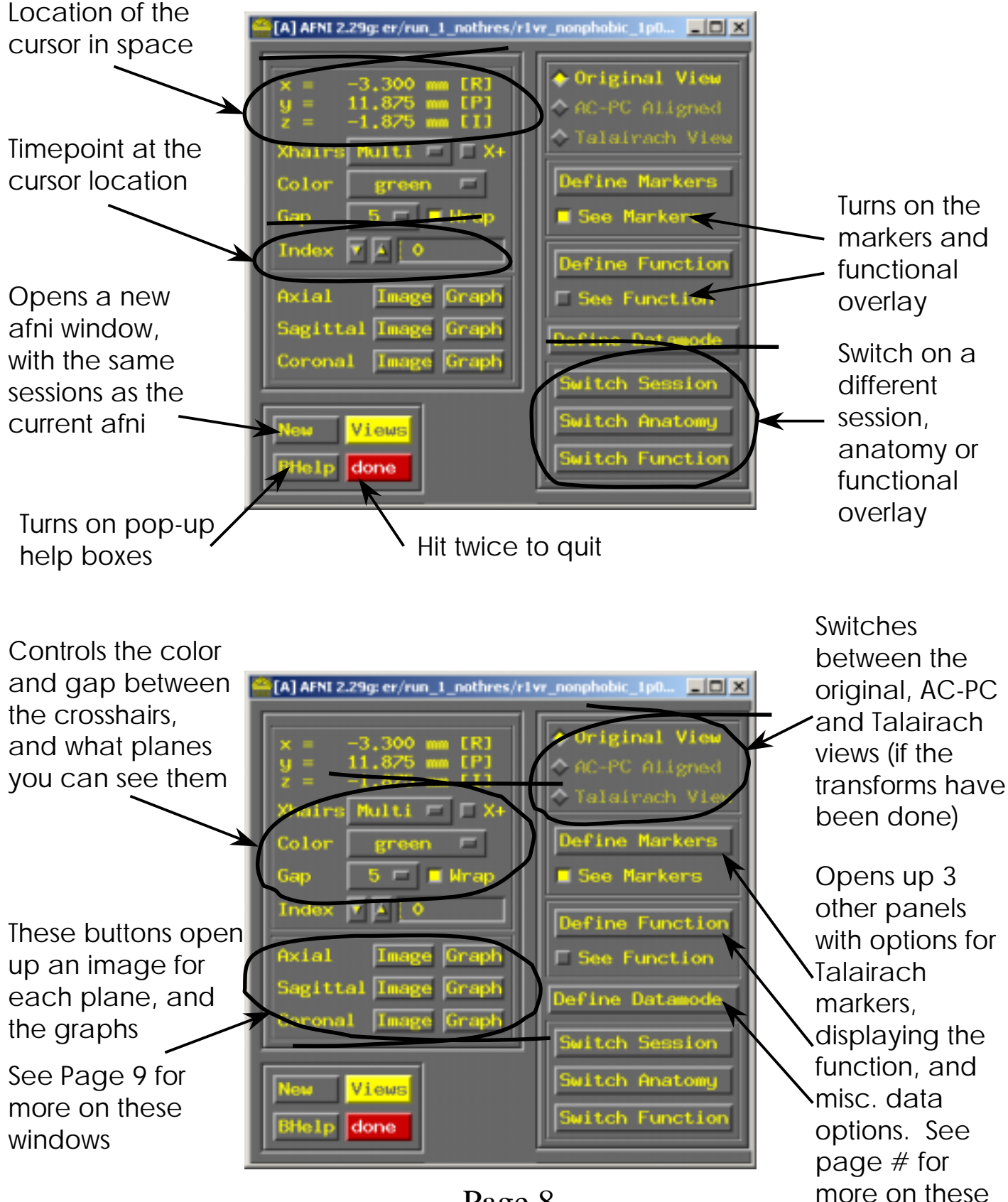

#### The 3 Image Windows

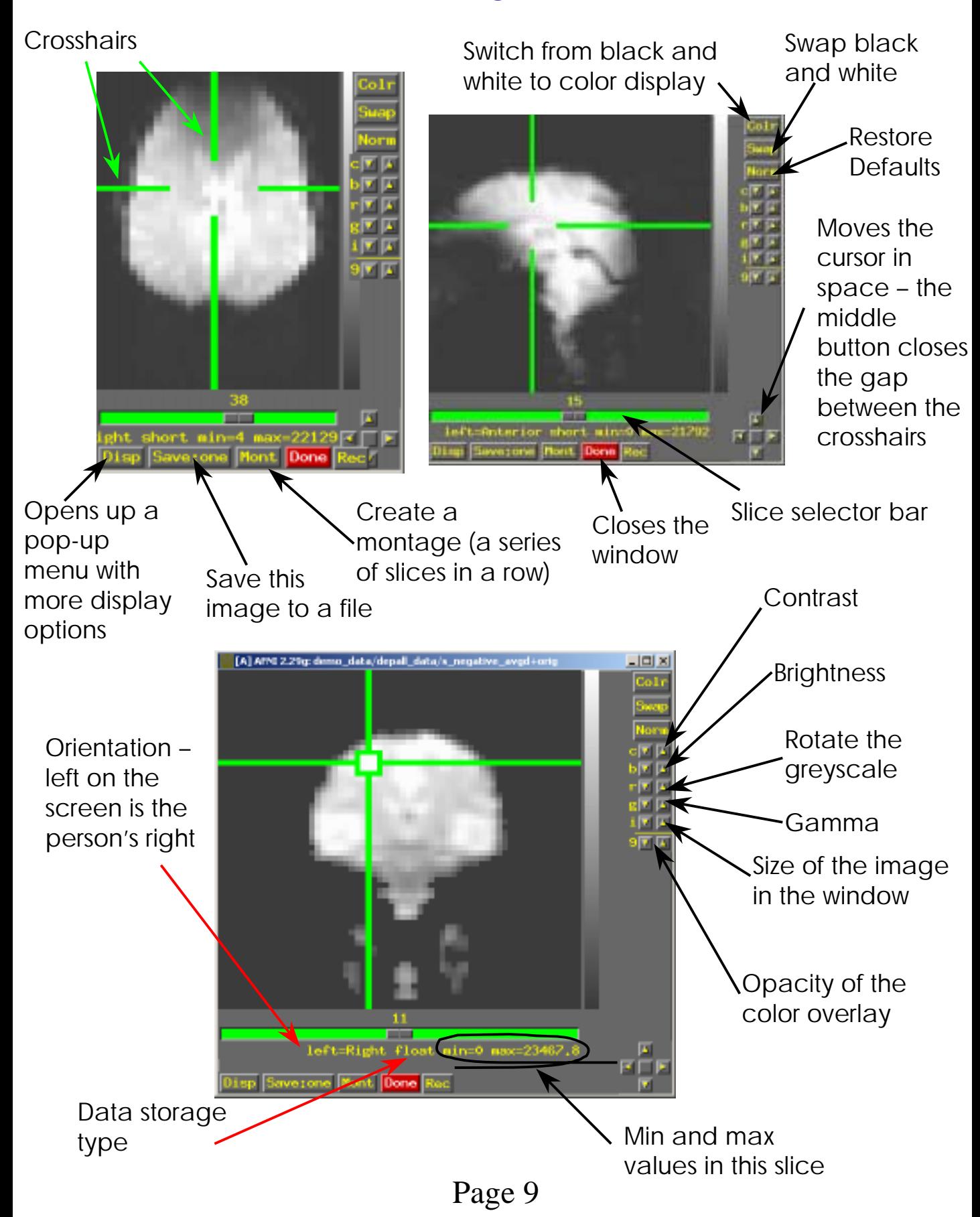

## Graph Windows

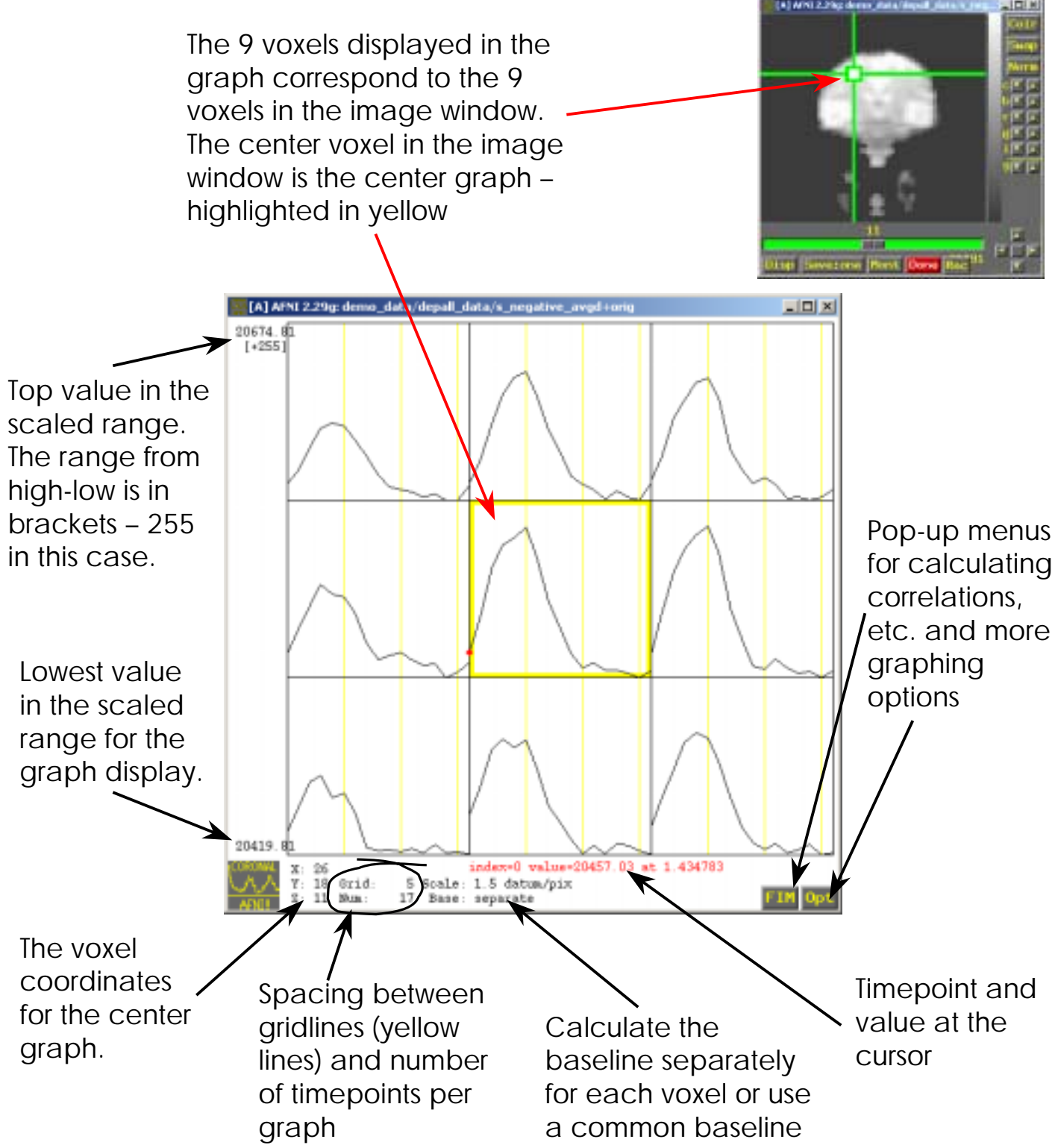

A Note about scaling: The range will adjust as you click around the brain, but to alter the scale (zoom in or out) you need to either change the scale under "Opt", or hit Shift "+" to increase the scale, Shift "-" to decrease, or "a" to let afni automatically scale the graphs

### "Opt" Pop-up Menu

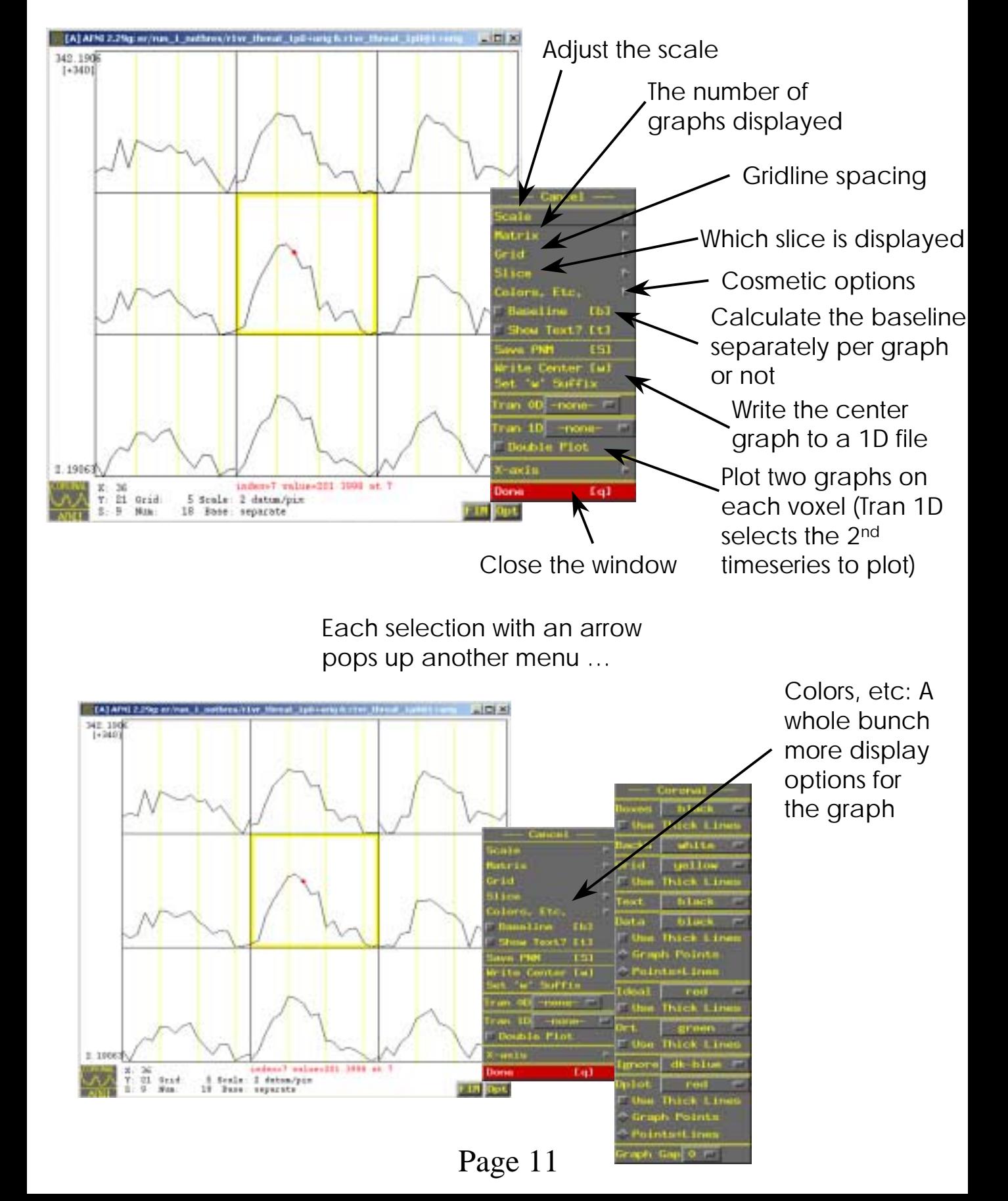

### "Fim" Pop-up Menu

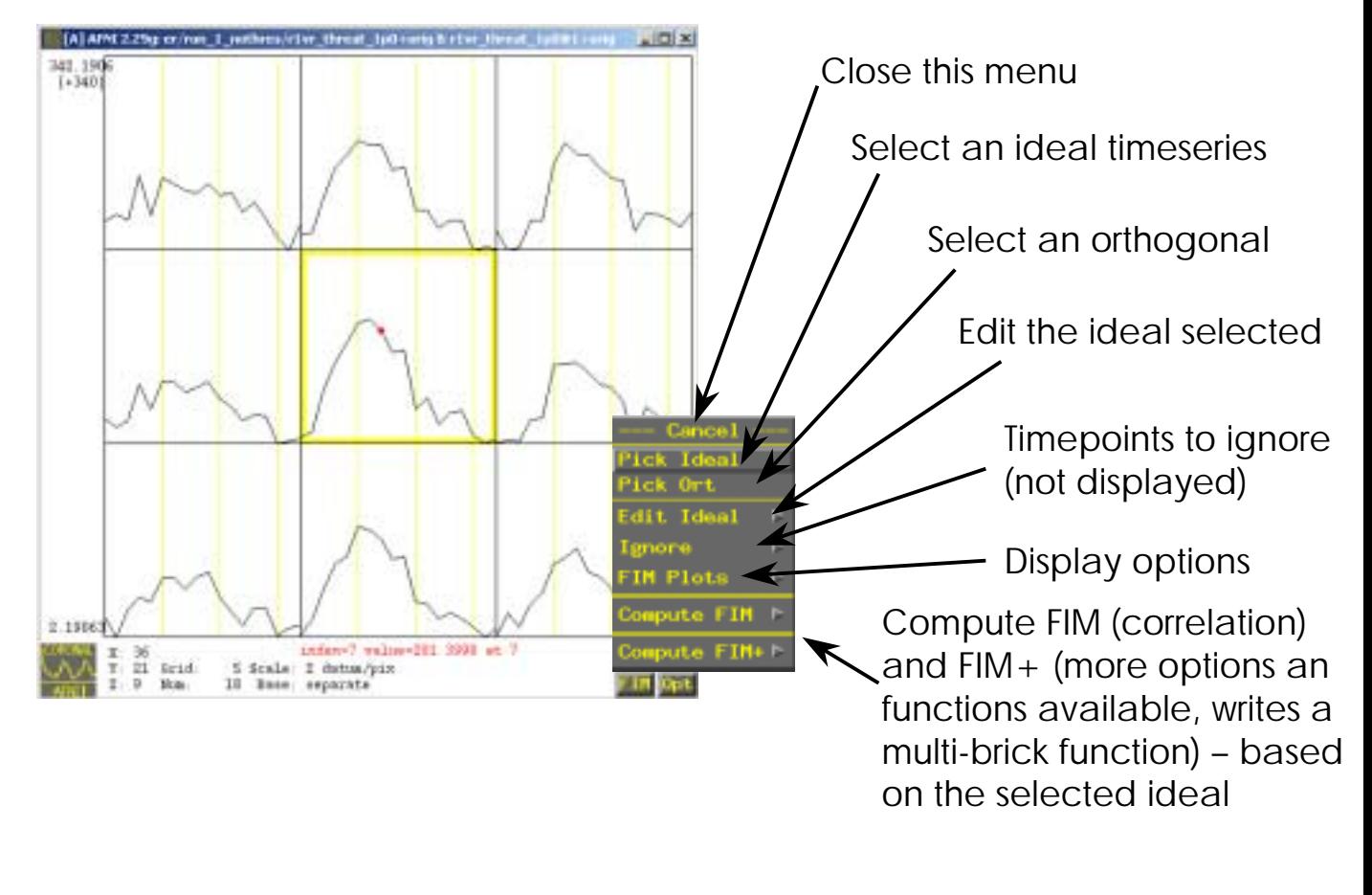

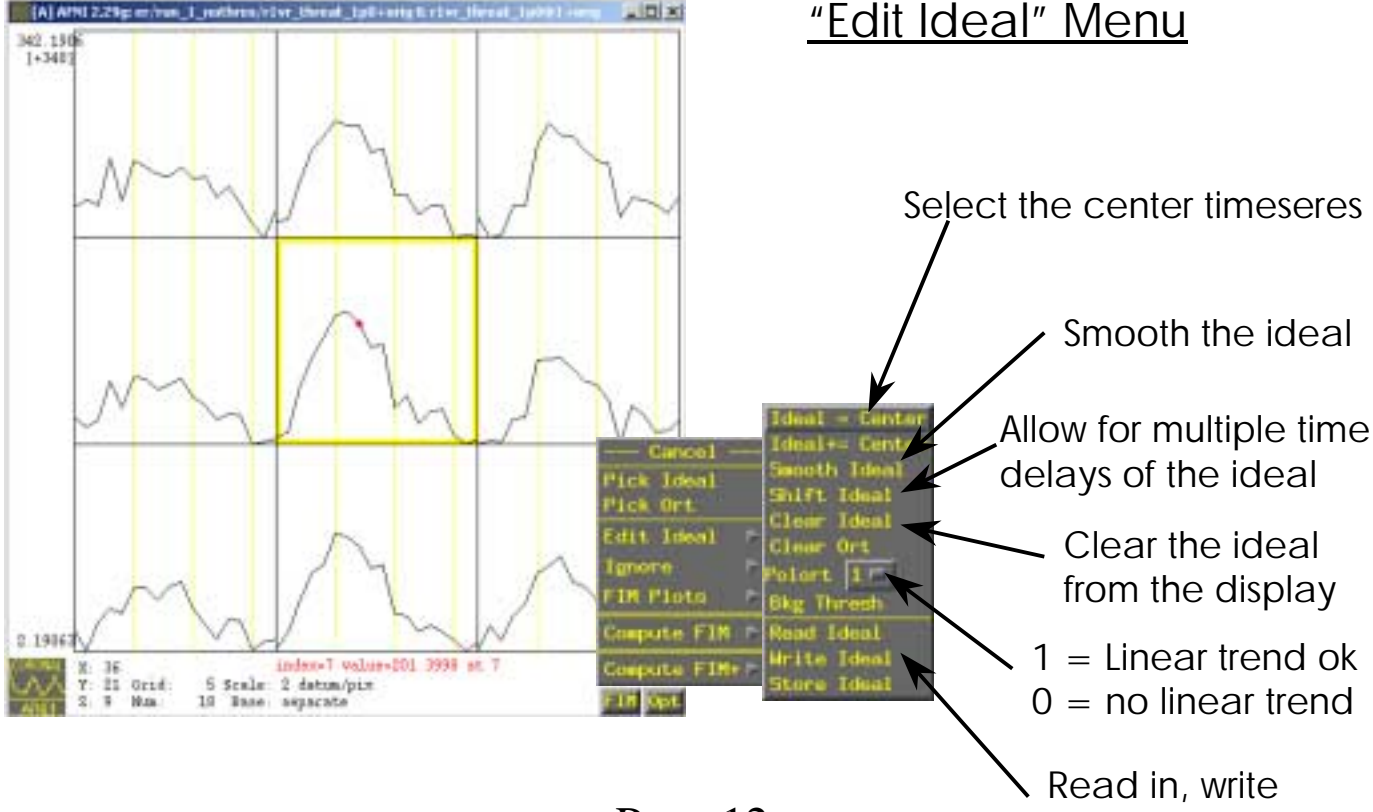

Page 12

out the ideal

## "Define Markers" Pop-up Menu

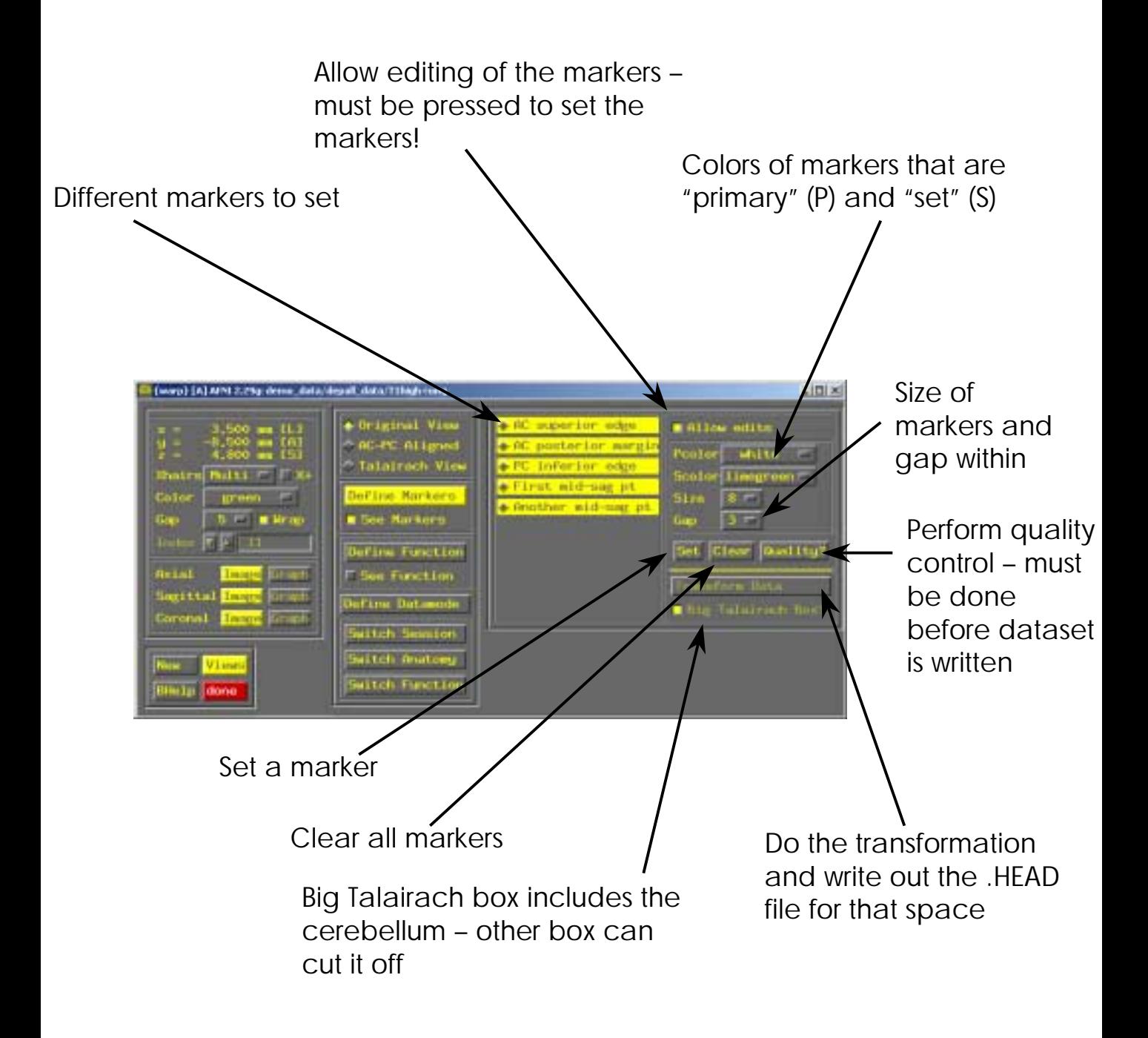

#### "Define Function" Pop-up Menu

Important: these options control the display of the function only - there is no actual editing of your dataset as you change these options.

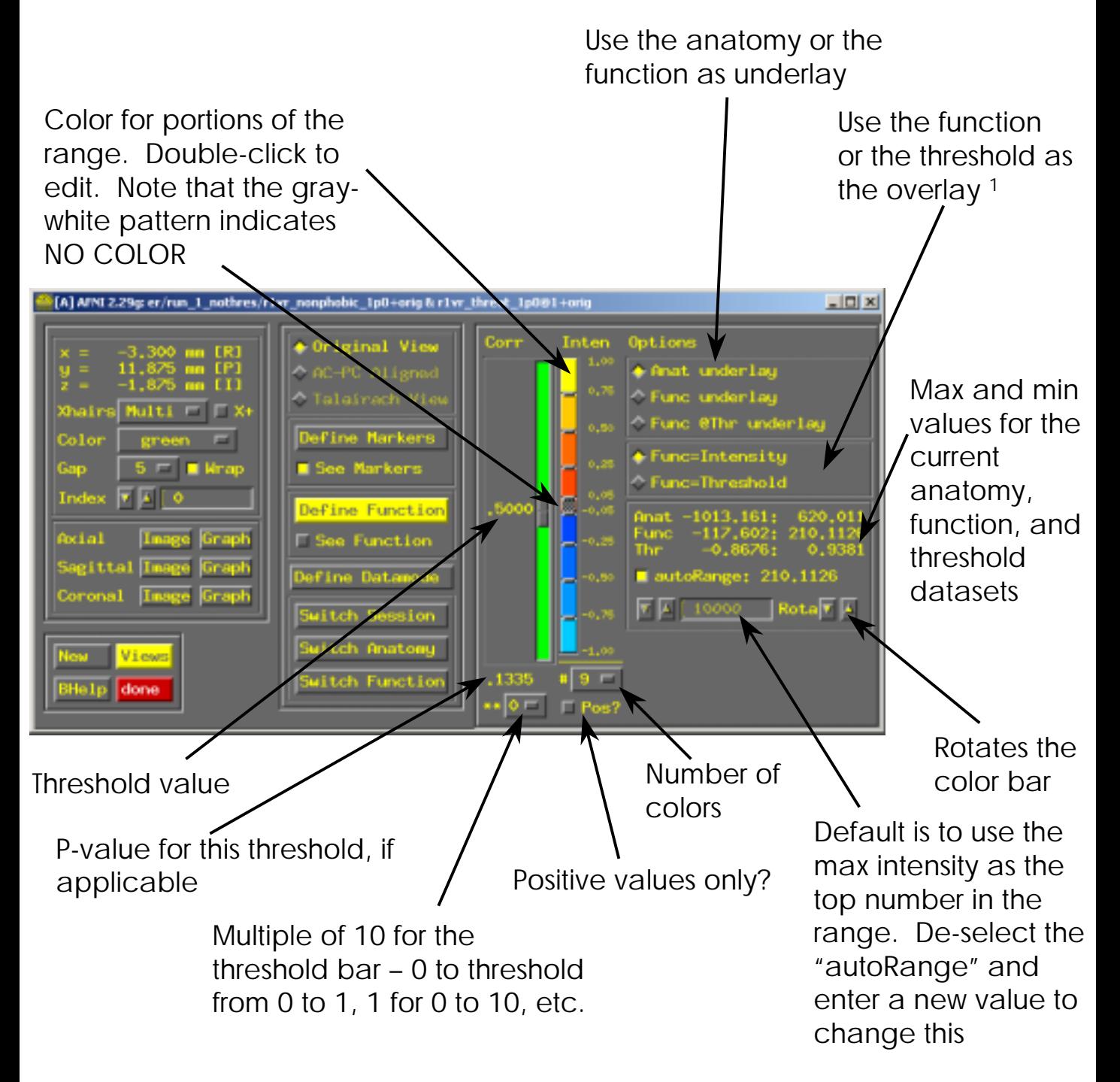

<sup>1</sup> Correlations, t-tests and some other functional datasets have 2 bricks – one is the intensity, and one is a "hidden" threshold. For a t-test, the intensity is the average difference, and the threshold is the actual t-statistic. The default is to see the "intensity" as the overlay, and use the threshold to screen voxels (green slider-bar).

## "Define Datamode" Pop-up Menu

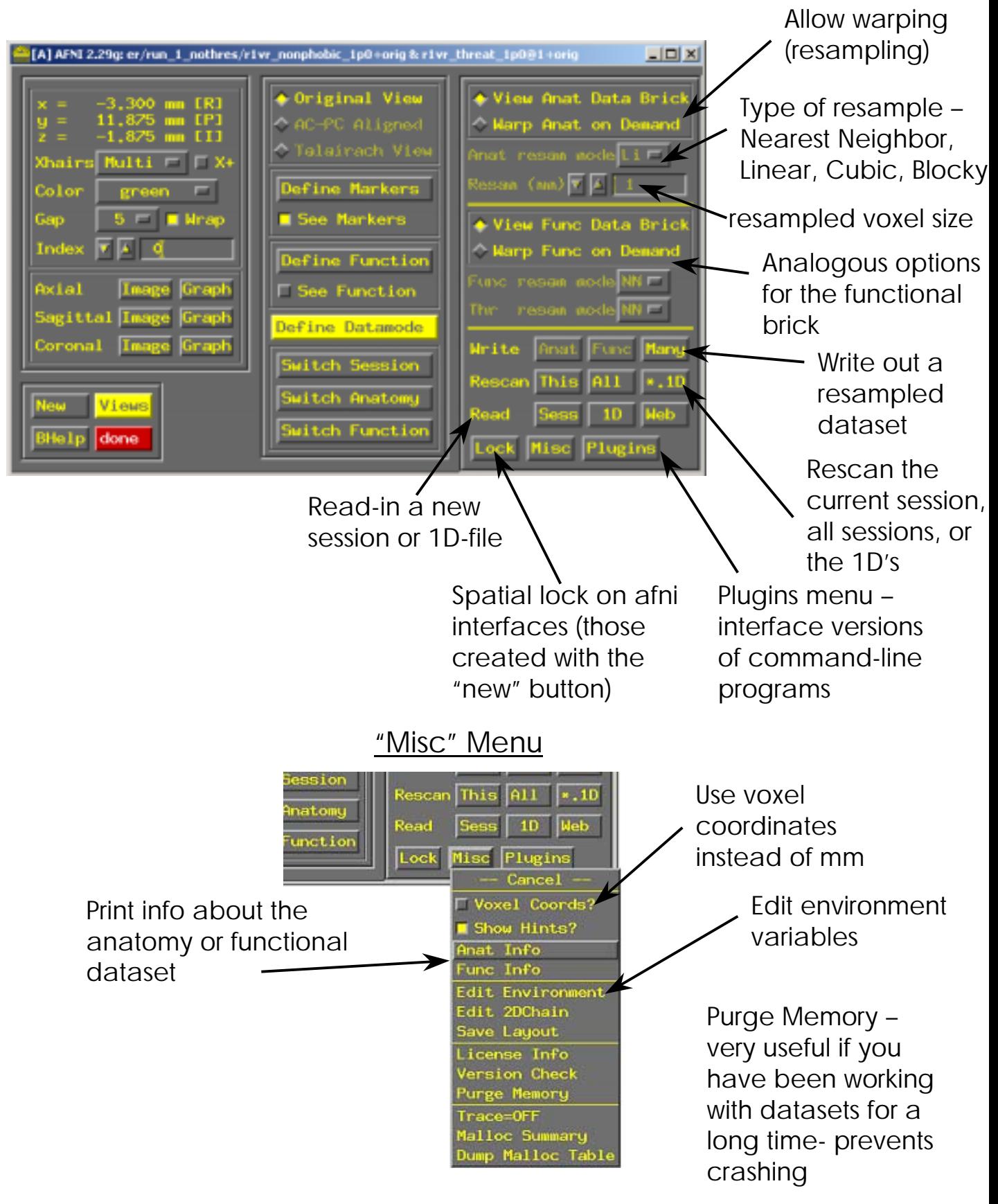

Page 15

# Changing Files and Sessions (directories)

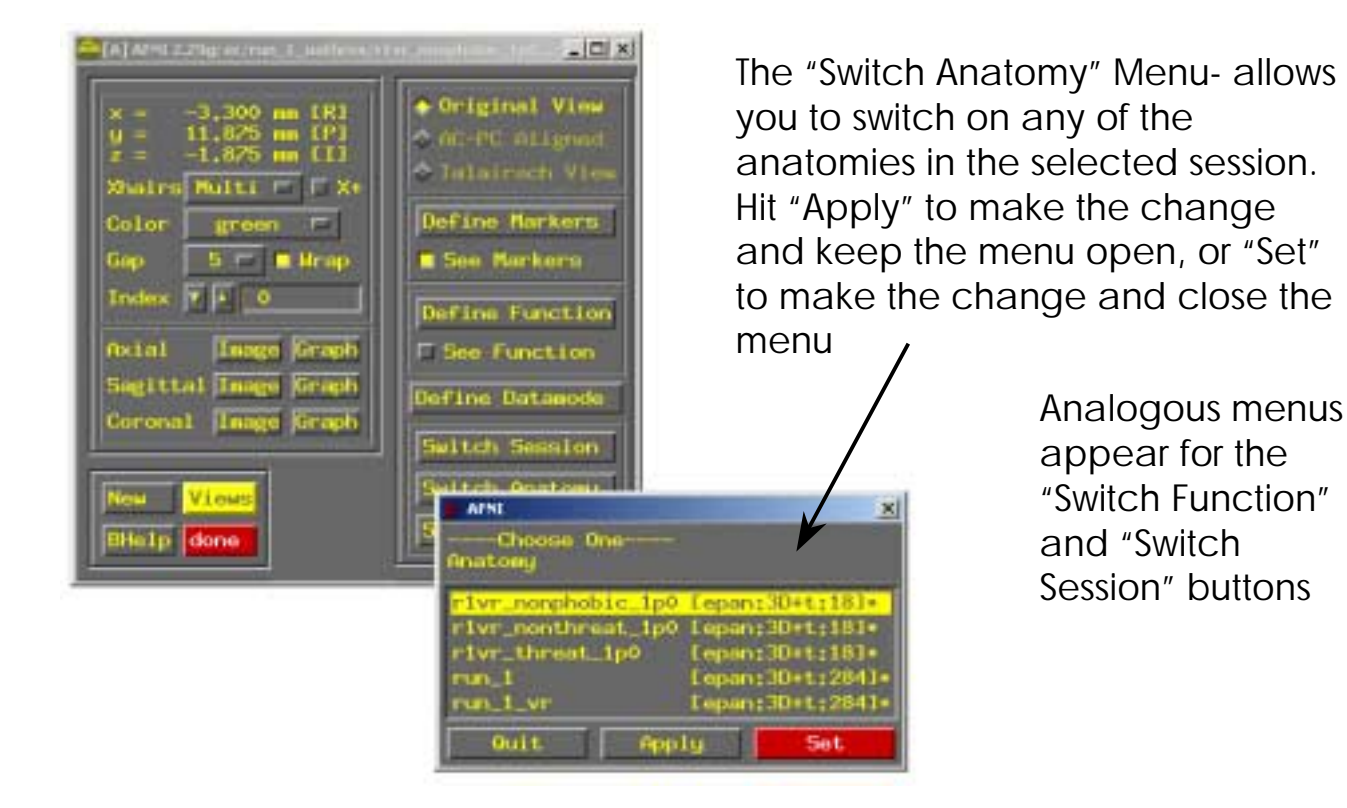

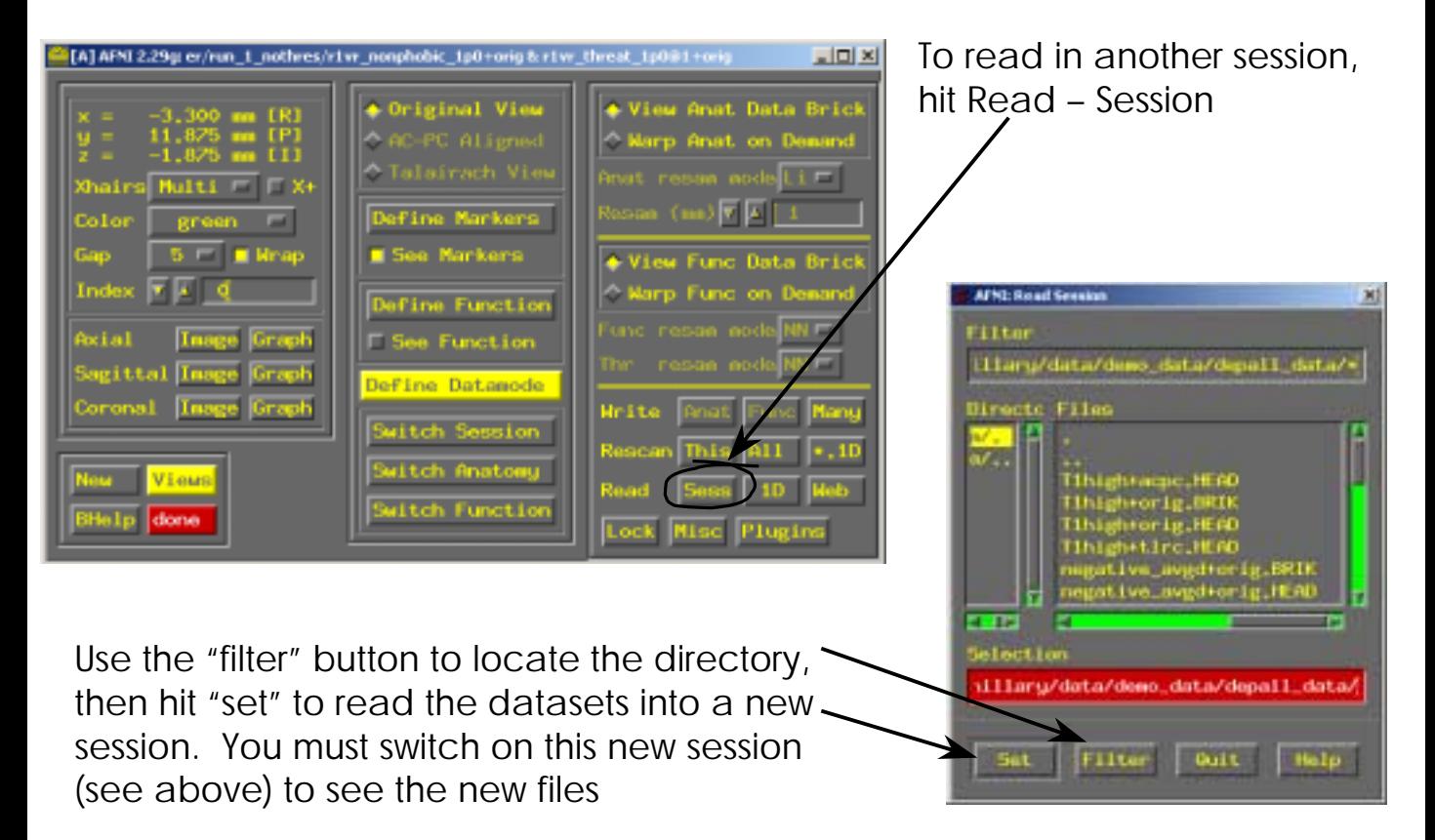

#### Quick and Easy Way to Find Areas of Activation

You can get an idea of what areas of the brain are activated by generating an correlation map.

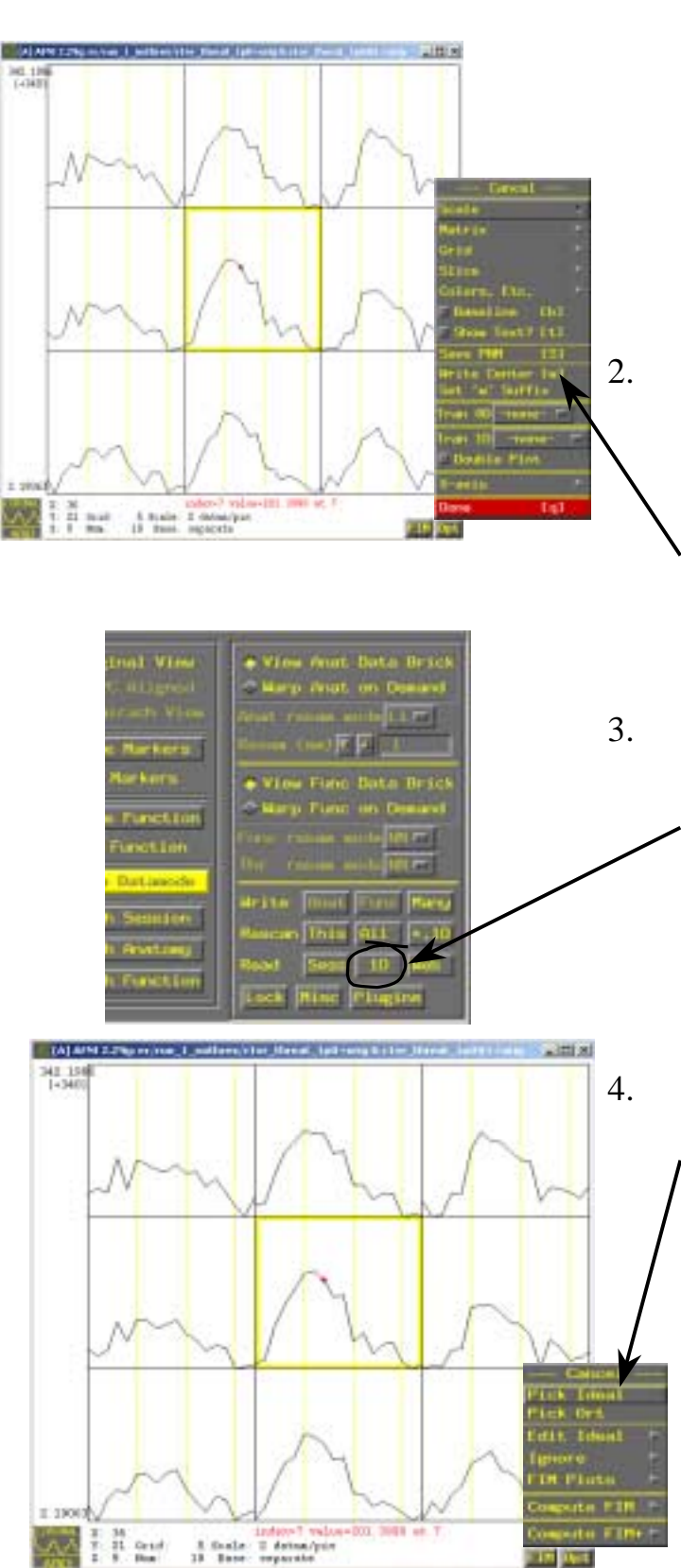

- 1. Find a voxel that has a good, high hemodynamic response- the visual cortex is a good place to look for most studies. The smoother the graph the better- its best if it doesn't have any major noise bumps or dips. You also want the timecourse of the curve, e.g. the delay to onset of response and the length of the response, to be similar to other voxels.
- 2. Make sure the selected voxel is in the middle of the graph window. Click on the "Opt" button at the bottom of the graph window, then click on the "Write center [w]" button in the pop-up menu. This will write a file that contains information about this voxel, called a "1D" file, to the directory you started afni in.
- 3. Go to the main afni window, and click on the "Define Datamode" button, then on the"1D" button next to the word "Read". This will pop up a new window- select the 1D-file you just created. The numbers in the filename correspond to the coordinates of the voxel you selected. If there is no file there, try repeating the above step.

4. Go back to the graph window. Click on the "FIM" button, and then on "Pick ideal" in the pop-up menu. Select the 1D-file. A graph of this voxel should appear in red (or another color) above the middle graph in the graph window.

5. Click on the "FIM" button again, and then on "Edit ideal" in the pop-up menu, and then on "Smooth ideal" in the next pop-up menu. This will smooth the graph of the 1D-file. Repeat this step a few times until the ideal is relatively smooth.

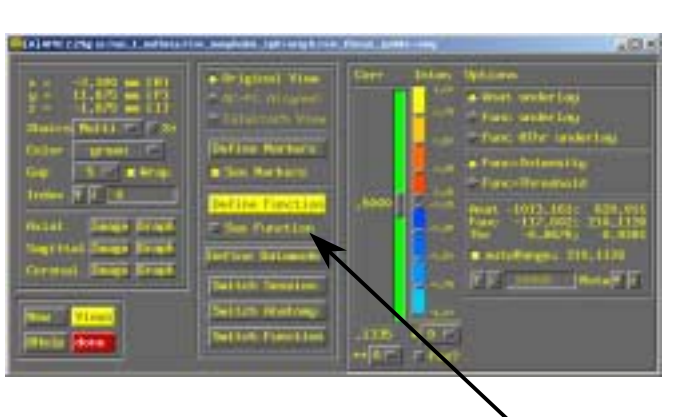

- 6 . Click on the "FIM" button again, and then on "Compute FIM" in the pop-up menu, and then on "fico" in the next pop-up menu. Afni will compute a correlation of how similar each voxel in the dataset is to the ideal. A new file will be created; it is located under the "Switch Function" button in the main afni window. It is named as follows: "original filename"@1+orig, i.e. run\_1\_1@1+orig. If you repeat this step on the same file (anatomy), the new filename will be "original filename"@2. If you do create more than one function, be sure to write down which 1Dfile, and which voxel you used for each fileonce you create the function you can't easily tell which 1D-file you based it on.
- 7 . Click the "Switch Function" button in the main afni window, and select it. Then click on the "Define Function" button in the main afni window. A new window will pop up; here you see what the colors of the function mean. Note that yellow indicates the highest positive correlation, light blue indicates the highest negative correlation, and no color means a correlation of zero. You want to consider only positively correlated areas of the brain.
- To see the function, make sure the "See Function" box is clicked in. Page 18